# **" DISTRIBICIÓN NETHSERVER - GNU/ LINUX – FILE & PRINT SERVER"**

Mike Dennys Vega Becerra mdvegab@unadvirtual.edu.co

**RESUMEN:** *La distribución NethServer GNU/Linux es una de las distribuciones más robustas de las soluciones Linux, esta distribución ofrece una interfaz gráfica para administras las herramientas y protocolos informáticos que pueden ser habilitadas acordes a la necesidad.* 

*Firewall, Proxy, VPN Server, file / print server, protocolos LDAP, DHCP entre otras, hacen parte de la galería que pueden ser habilitadas para su utilización.*

*El poder compartir recursos de almacenamiento para que allí se almacene información corporativa(Empresas) o información personal, se convierte en una gran opción, la cual en el siguiente artículo, será mostrada en detalle desde su implementación hasta su utilización.*

#### **PALABRAS CLAVE**:

GNU Linux, protocolos, SMB, nodos, url.

# **1 INTRODUCCIÓN**

Esta guía incluye las descripciones completas para una implementación correcta de la distribución GNU/Linux NethServer, desde su instalación hasta la configuración de cada uno de los módulos, entre los que implementaremos File & Print Server, pretendo además dar conocer la herramienta grafica GUI basada en WEB para la administración general del producto.

#### **2 INSTALACION**

#### **2.1 GNU/LINUX NETHSERVER**

El proceso de instalación conlleva una etapa previa donde se debe contar con un recurso bien sea físico o virtual conocido como servidor. Este recurso debe ser lo suficientemente robusto en características como memoria ram, almacenamiento, procesamiento, para soportar las cargas de trabajo contempladas para su uso.

Se debe contar además con el medio de instalación de la distribución GNU/LINUX NethServer

Luego de los prerrequisitos previamente completados, inicia el proceso de instalación de la distribución, iniciando el boot desde el medio de instalación.

La instalación comprende pasos muy sencillos donde en la interfaz gráfica que se abre al momento de su inicio, se debe seleccionar parámetros básicos como el idioma a utilizar, las interfaces de red, configuración de teclado, además de la contraseña que se asignara al usuario root.

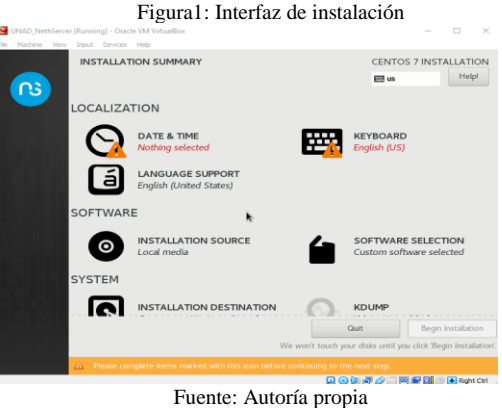

Posterior a esto, el proceso de instalación se desarrolla de una manera automática, desentendida, sin generar alguna otra intervención del usuario.

Cuando se finaliza la instalación, una consola indicara la url de acceso al modulo web, además mostrara opción de acceso local por consola mediante el usuario root.

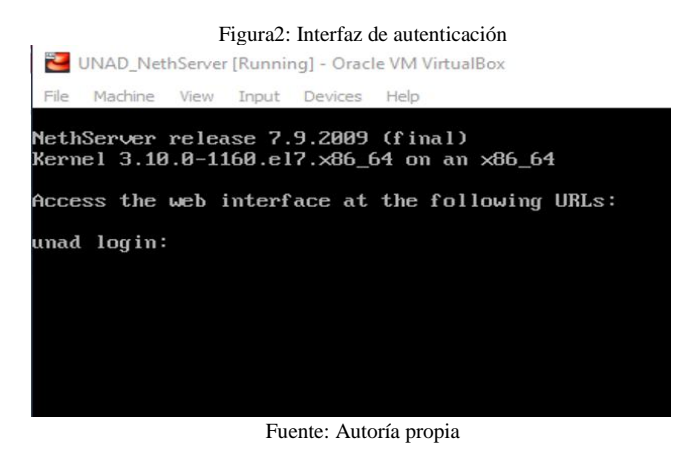

# **3 ACCESO A SU ADMINISTRACION**

Desde otro nodo o equipo de cómputo conectado, a la misma red lan donde se encuentra el servidor NethServer, se

accede a la url previamente mostrada en la interfaz del servidor, mediante cualquier navegador de internet.

La interfaz en su index principal, se abrirá solicitando credenciales de acceso como usuario y contraseña (usuario root, y contraseña asignada durante el proceso de instalación) para abrir el módulo de administración.

El módulo de administración en su primer acceso solicitara algunas configuraciones iniciales, propias y necesarias para su inicialización de manera correcta. Parámetros tales como la configuración de las interfaces de red, backup, actualización de software la plataforma.

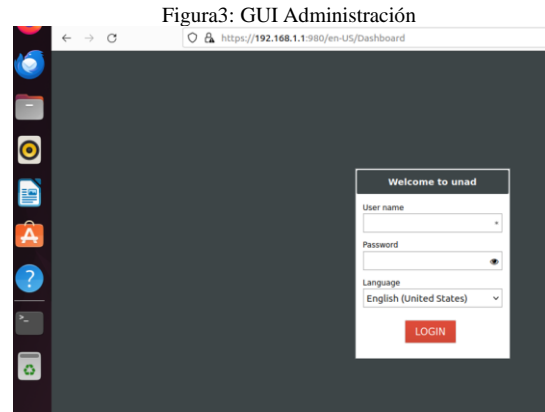

Fuente: Autoría propia

# **4 INSTALACION OPCION FILE SERVER**

Como prerrequisito de instalación de la funcionalidad de file server, es obligatorio crear un controlador de dominio ya que este es la base para que el funcionamiento de la funcionalidad de carpetas compartidas, ya que el controlador de dominio administrara usuarios, accesos y seguridad de conexión a las carpetas compartidas.

En las opciones que ofrece el modulo de administración, sobre la opción de software center, se ubican todas las opciones de software a instalar, dentro de las cuales está la opción de file server, opción necesaria para tener la posibilidad de compartir carpetas en la red lan mediante el protocolo smb (propio de linux) y protocolo nfs.

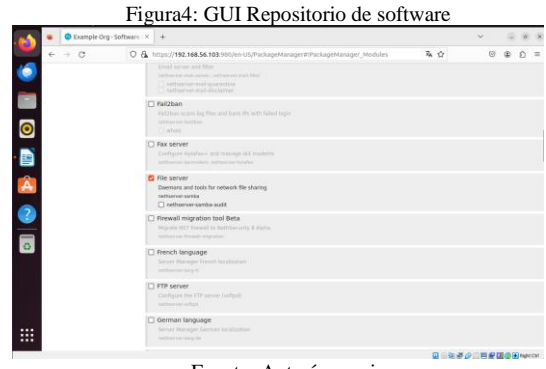

Fuente: Autoría propia

# **5 CONEXIÓN A CARPETAS COMPARTIDAS**

Estando compartida la o las carpetas en la red, se puede alcanzar estos recursos desde nodos externos de la LAN o WAN (esto acorde al nivel de permisos generados), para la utilización de este recurso de almacenamiento. Para la apertura de estos recursos compartidos, se hace necesario contar con un uaurio y contraseña la cual deberá tener el nivel de permisos para abrir el recurso de red.

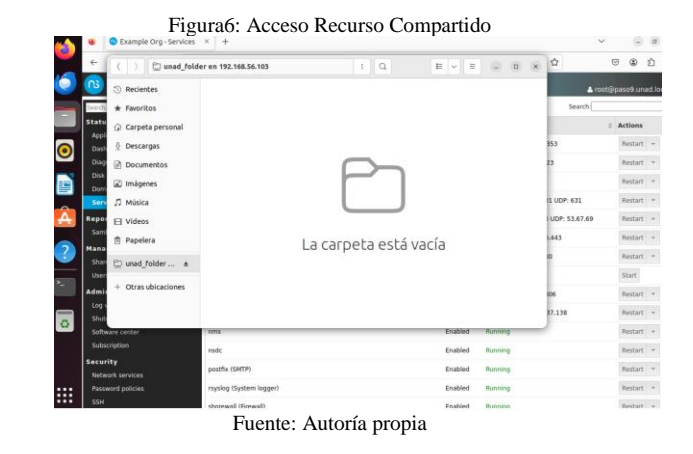

#### **6 INSTALACION OPCION PRINT SERVER**

En las opciones que ofrece el módulo de administración, sobre la opción de software center, se ubican todas las opciones de software a instalar, dentro de las cuales está la opción de print server, opción necesaria para tener la posibilidad de compartir impresoras en la red.

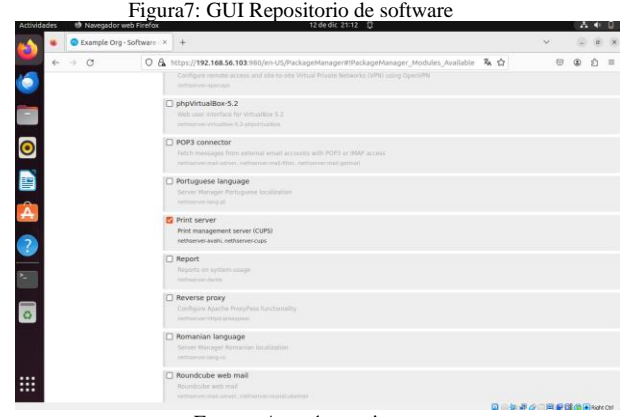

Fuente: Autoría propia

# **7 CONFIGURACION PRINT SERVER**

Luego de la instalación del módulo Print Server, se crea una nueva opción de selección para acceder a la configurcion de impresoras y la exposición de dichas impresoras a la red local como repositorio de impresión. Esta funcionalidad manejara las

colas de impresión, administrara cada una de las impresoras agregadas al servidor de impresión y generara un optimización del uso de cada una de las impresoras allí agregadas.

| Figura8: GUI Configuracion FileServer<br><sup>63</sup> Example Org - Windows FX<br>$^{+}$<br>ŵ. |  |
|-------------------------------------------------------------------------------------------------|--|
|                                                                                                 |  |
| Shutdown                                                                                        |  |
| Software center                                                                                 |  |
| Subscription                                                                                    |  |
| <b>Security</b>                                                                                 |  |
| <b>Network services</b>                                                                         |  |
| Password policies                                                                               |  |
| <b>SSH</b>                                                                                      |  |
| <b>TLS policy</b>                                                                               |  |
| <b>Trusted networks</b>                                                                         |  |
| Configuration                                                                                   |  |
| <b>Accounts provider</b>                                                                        |  |
| <b>Backup (configuration)</b>                                                                   |  |
| <b>DHCP</b>                                                                                     |  |
| <b>DNS</b>                                                                                      |  |
| Date and time                                                                                   |  |
| Email                                                                                           |  |
| <b>Network</b>                                                                                  |  |
| <b>Organization contacts</b>                                                                    |  |
| <b>Printers</b>                                                                                 |  |
| Server certificate                                                                              |  |
| Server name                                                                                     |  |
| <b>Static routes</b>                                                                            |  |
| <b>Windows file server</b>                                                                      |  |

Fuente: Autoría propia

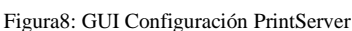

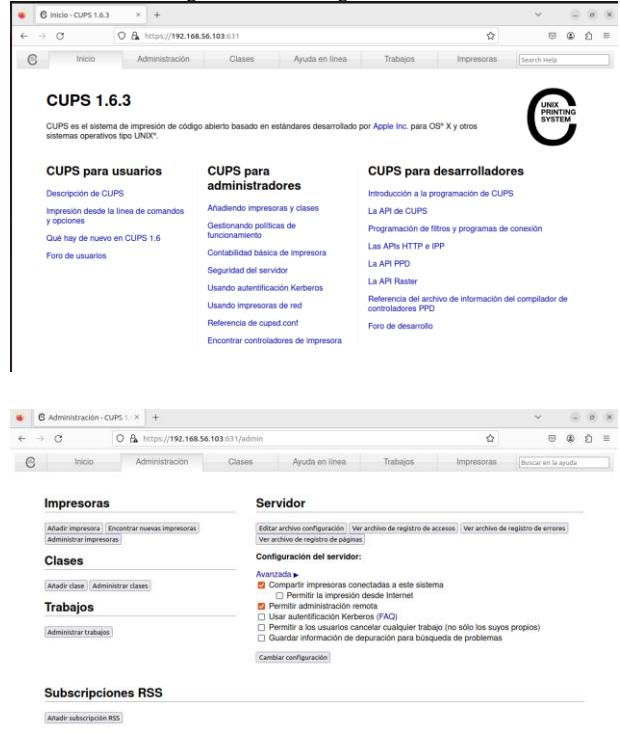

Fuente: Autoría propia

#### **8 CONCLUSIONES**

Luego del desarrollo de la presente actividad se afianzan los conocimientos en distribución GNU/Linux NethServer, conociendo todas las bondades que ofrece está excelente distribución . Además, se adquieren conocimientos y experiencias técnica y teóricas en la creación de servicios File Server y print server.

#### REFERENCIAS

.

[1] Canonical (2018). [Guía del Ubuntu desktop 18.04 LTS. Help](https://help.ubuntu.com/18.04/ubuntu-help/index.html)  [Ubuntu.](https://help.ubuntu.com/18.04/ubuntu-help/index.html) https://help.ubuntu.com/18.04/ubuntu-help/index.html [2] Iniciando-con-NethServer(2020) <https://www.nethserver.org/getting-started-with-nethserver/>

[3] Manual de Administración - Documentation (2023) https://www. <https://docs.nethserver.org/en/v7/>

[4] Manuel Cabrera Caballero. (2018). Nethserver Tutorial | Instalación, actualización y primeros pasos [En línea]. Disponible en https://youtu.be/FNGmM-2fa\_0?t=1110

[5] Madrid, O. (2020). Nethserver OZSEC SL por Oriol Madrid [En línea]. Disponible en https://youtu.be/\_az-6xPC6k?t=845

[6] NethServer Community. (2017, Julio 28). Nethserver Firewall and Squid Guard [En línea]. Disponible en https://community.nethserver.org/t/nethserver-firewall-andsquidguard/7463/5

[7] NethServer (2017, Octubre). How to configure Open VPN [En línea]. Disponible e[n https://community.NethServer.org/t/how-to](https://community.nethserver.org/t/how-to) configure-open-vpn/8027

[8] NethServer (2023). VPN [En línea]. Disponible en [https://docs.NethServer.org/en/v7/vpn.html](https://docs.nethserver.org/en/v7/vpn.html)

[6] NethServer (2015, Septiembre). How can I configure vpn server? [En línea]. Disponible en https://community.NethServer.org/t/how-can-i-configurevpnserver/1508

[7] OpenVPN (2023, Noviembre). Community Downloads [En línea]. Disponible en<https://openvpn.net/community-downloads/>

[8] PhoenixNAP (2023, Octubre 12). How to Access Ubuntu via Remote Desktop from Windows [En línea]. Disponible en <https://phoenixnap.com/kb/ubuntu-remote-desktop-from-windows>

[9] LPI LPIC-1 Exam 102. (2022). Tema 109: Fundamentos de redes. [En línea]. Disponible en

https://learning.lpi.org/es/learningmaterials/102-500/109

[10] LPI LPIC-1 Exam 102. (2022). Tema 110: Seguridad. [En línea]. Disponible en https://learning.lpi.org/es/learning-materials/102- 500/110

[11] Canonical (2018). Guía del Ubuntu desktop 18.04 LTS. Help Ubuntu. [En línea]. Disponible en <https://help.ubuntu.com/18.04/ubuntu-help/index.html>

[12] Debian (2020). El manual del administrador de Debian 10.04. [En línea]. Disponible e[n https://www.debian.org/doc/manuals/debian](https://www.debian.org/doc/manuals/debian-handbook/index.es)[handbook/index.es](https://www.debian.org/doc/manuals/debian-handbook/index.es)